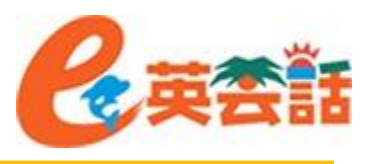

レッスンに参加する前、レッスンを受講していない時でも、音声・カメラをテストできます。

- ※ 以下の場合はビデオ動作の確認のみとなります。
- スマートフォン(Android、iPhone)、タブレット、iPadのZoomアプリまたはブラウザ
- パソコンのブラウザ
- 1. <http://zoom.us/test> にアクセスしてく ださい。
- 2. 『ミーティングテストに参加』の画面が 開きますので、青色の「参加」ボタン をクリックしてZoomを起動します。

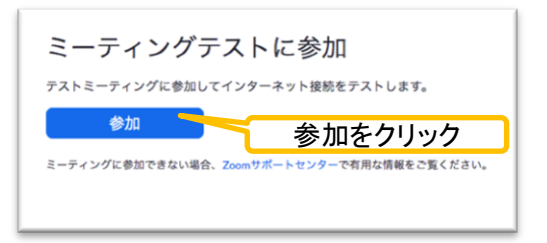

3. Zoom Meetingsを開きますか?と聞 かれますので「Zoom Meetingsを開 く」をクリックします。

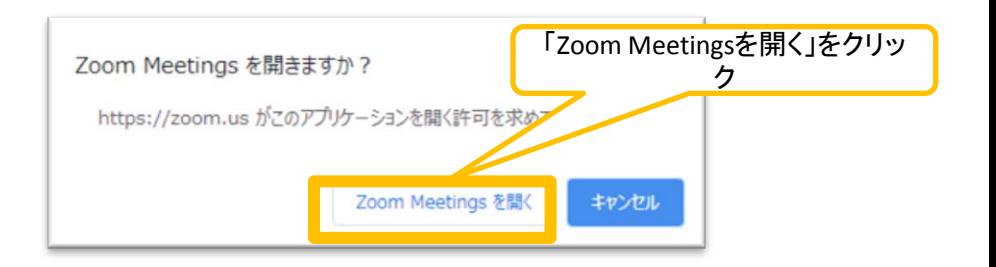

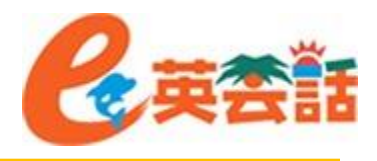

4. 名前を入力して「ミーティングに参 加」をクリックします。

5. 『ビデオプレビュー』の画面になりま すので「ビデオ付きで参加」をクリッ ク

6. これでテストミーティングに参加と なり、ご自身が映っている画面が 映し出されます。

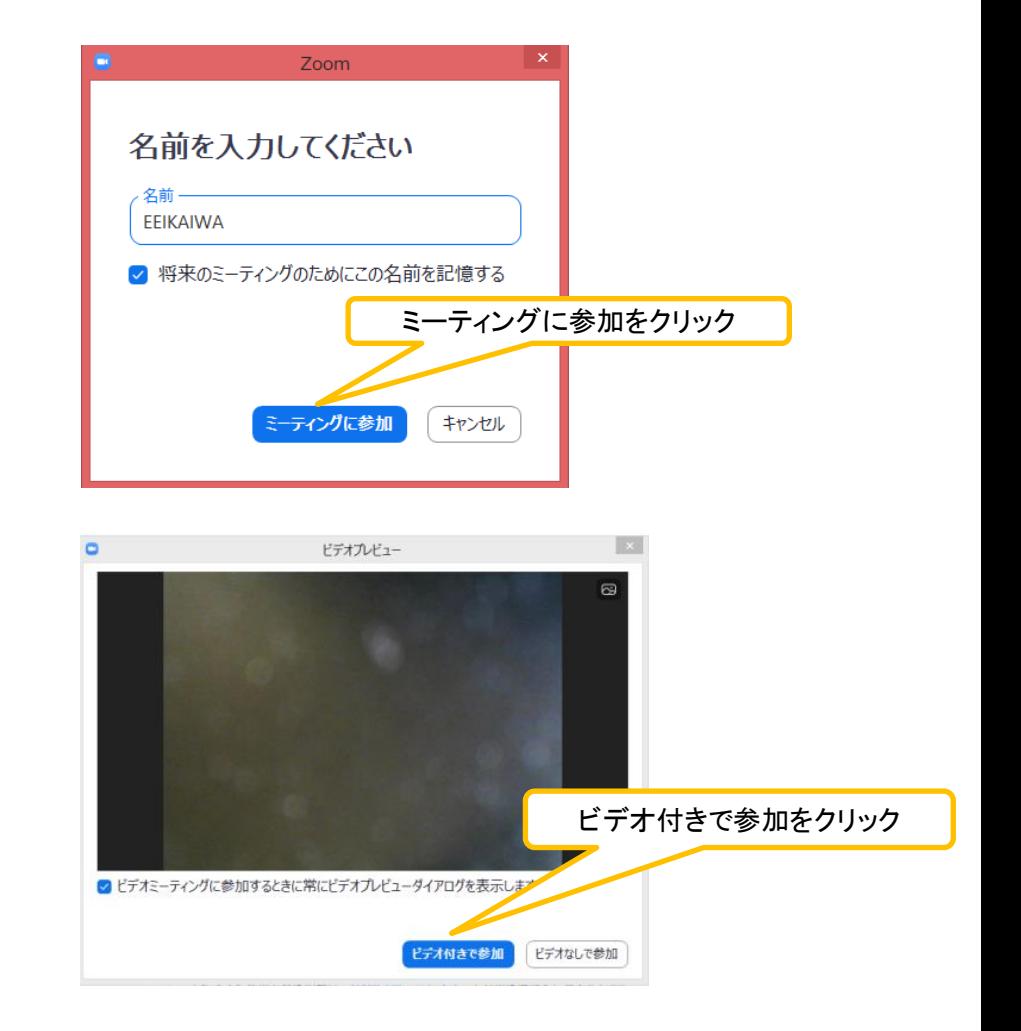

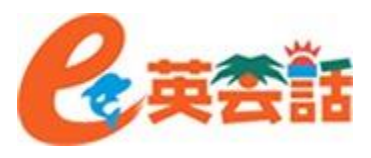

#### 7. 音声のテスト方法です。 「ミュート」の右側の^をクリックし 「スピーカー&マイクをテストする…」を選びます。 ここを温釈

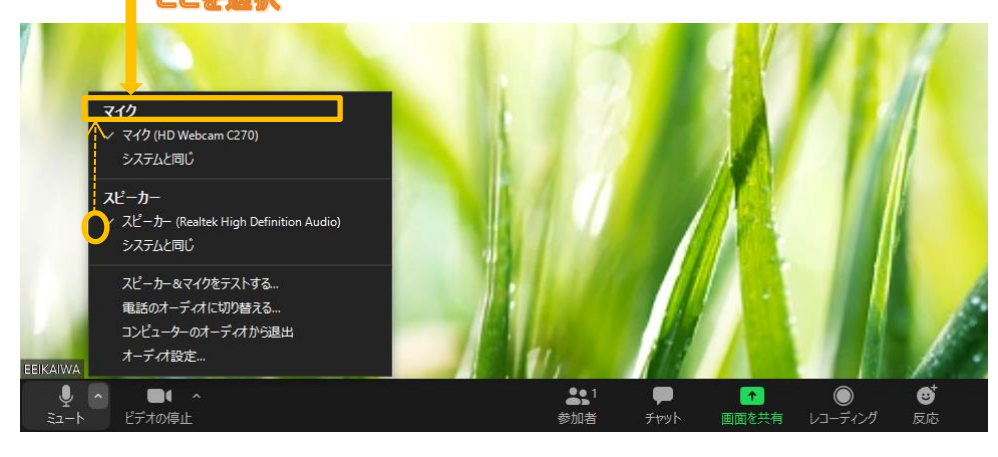

### 8. まずはスピーカーのテスト。

「着信音が聞こえますか。」と表示され、ス ピーカーから音が鳴ります。 聞こえる場合には「はい」、 聞こえない場合には「いいえ」をクリックし て聞こえるスピーカーに切り替えます。

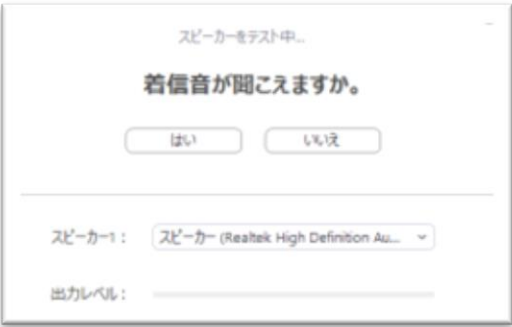

- 9. 次はマイクのテストです。 「話してから話をやめます、返答が聞こ えますか。」と表示されますので、何か言 葉を発してください。 マイクが動作していれば、声を発すると 遅れて返答が返ってきます。返ってきた ら「はい」、返ってこなければ「いいえ」を
	- クリックして入力可能なマイクに切り替え ます。
- 10. スピーカーとマイクのテストが問題なく完 了したら、終了をクリックします。

マイクをテスト中 話してから話をやめます、返答が聞こえますか。 はい いいえ マイク1: マイク (HD Webcam C270) 入力レベル:

スピーカーとマイクは良好です スピーカー: スピーカー (Realtek High Definition Audio) マイク: マイク (HD Webcam C270) 終了

11. 以上でテストは終了です。これで安心してレッスンに臨んでください。

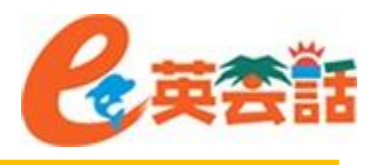